# **Thermostat d'ambiance Wiser Guide d'utilisation de l'équipement**

**Informations sur les caractéristiques et fonctionnalités de l'équipement.**

**10/2022**

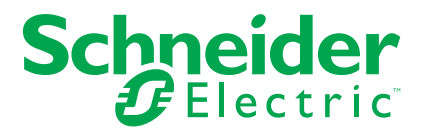

# **Mentions légales**

La marque Schneider Electric et toutes les marques de commerce de Schneider Electric SE et de ses filiales mentionnées dans ce guide sont la propriété de Schneider Electric SE ou de ses filiales. Toutes les autres marques peuvent être des marques de commerce de leurs propriétaires respectifs. Ce guide et son contenu sont protégés par les lois sur la propriété intellectuelle applicables et sont fournis à titre d'information uniquement. Aucune partie de ce guide ne peut être reproduite ou transmise sous quelque forme ou par quelque moyen que ce soit (électronique, mécanique, photocopie, enregistrement ou autre), à quelque fin que ce soit, sans l'autorisation écrite préalable de Schneider Electric.

Schneider Electric n'accorde aucun droit ni aucune licence d'utilisation commerciale de ce guide ou de son contenu, sauf dans le cadre d'une licence non exclusive et personnelle, pour le consulter tel quel.

Les produits et équipements Schneider Electric doivent être installés, utilisés et entretenus uniquement par le personnel qualifié.

Les normes, spécifications et conceptions sont susceptibles d'être modifiées à tout moment. Les informations contenues dans ce guide peuvent faire l'objet de modifications sans préavis.

Dans la mesure permise par la loi applicable, Schneider Electric et ses filiales déclinent toute responsabilité en cas d'erreurs ou d'omissions dans le contenu informatif du présent document ou pour toute conséquence résultant de l'utilisation des informations qu'il contient.

# Table des matières

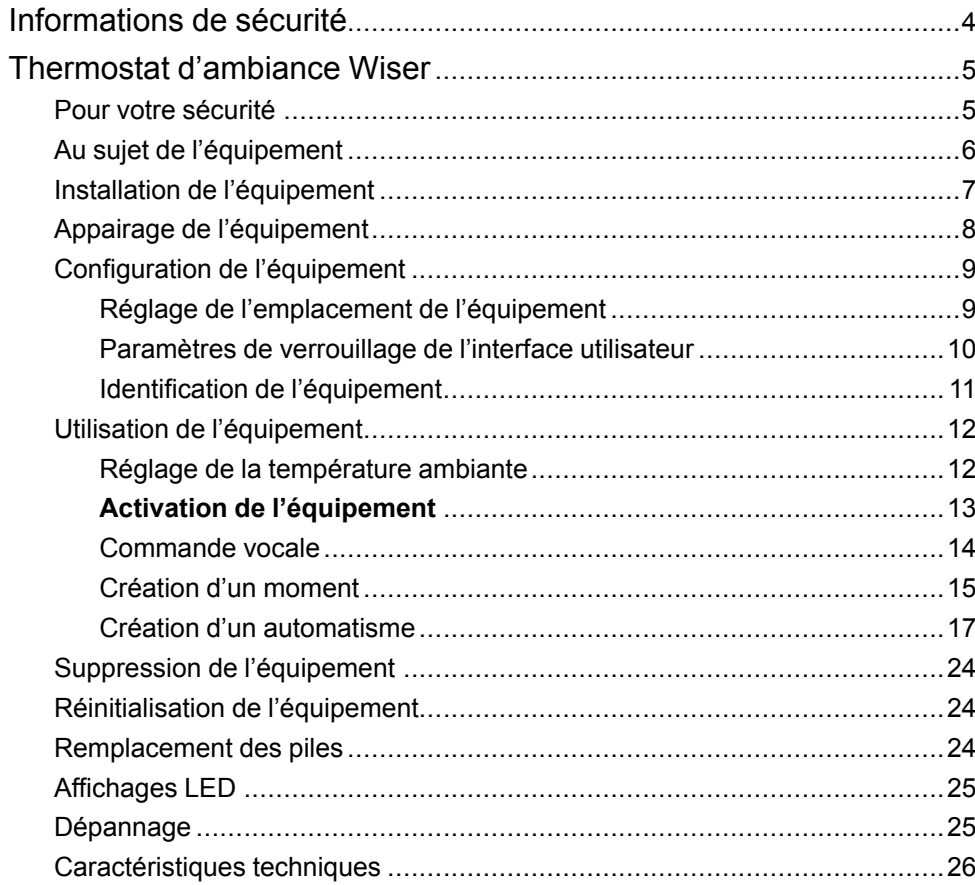

# <span id="page-3-0"></span>**Informations de sécurité**

### **Informations importantes**

Il est nécessaire de lire attentivement ces instructions et de se familiariser avec l'appareil avant d'essayer de l'installer, de l'utiliser, de l'entretenir ou de procéder à sa maintenance. Les messages spéciaux suivants peuvent figurer dans ce manuel ou sur l'équipement pour mettre en garde contre des risques potentiels ou pour attirer l'attention sur des informations qui clarifient ou simplifient une procédure.

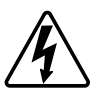

L'ajout de l'un des symboles à une étiquette de sécurité « Danger » ou « Avertissement » indique qu'il existe un danger électrique qui peut entraîner des blessures si les instructions ne sont pas respectées.

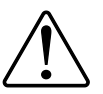

Il s'agit du symbole d'alerte de sécurité. Il est utilisé pour alerter sur des risques potentiels de blessure. Respectez toutes les consignes de sécurité accompagnant ce symbole pour éviter tout risque de blessure ou de mort.

## **AADANGER**

**DANGER** indique une situation dangereuse qui, si elle n'est pas évitée, **peut entraîner** la mort ou des blessures graves.

**Le non-respect de ces instructions provoquera la mort ou des blessures graves.**

## **AVERTISSEMENT**

**AVERTISSEMENT** indique une situation dangereuse qui, si elle n'est pas évitée, **peut entraîner** la mort ou des blessures graves.

## **ATTENTION**

**ATTENTION** indique une situation dangereuse qui, si elle n'est pas évitée, **peut entraîner** des blessures légères ou modérées.

## *AVIS*

Le terme REMARQUE est utilisé pour aborder des pratiques qui ne sont pas liées à une blessure physique.

# <span id="page-4-0"></span>**Thermostat d'ambiance Wiser**

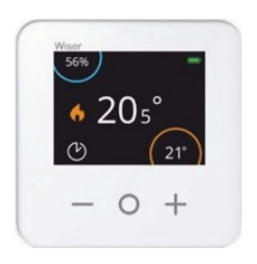

CCTFR6400

# <span id="page-4-1"></span>**Pour votre sécurité**

## *AVIS*

#### **RISQUE D'ENDOMMAGEMENT DE L'ÉQUIPEMENT**

Utilisez toujours le produit dans le respect des caractéristiques techniques indiquées.

**Le non-respect de ces instructions peut provoquer des dommages matériels.**

## <span id="page-5-0"></span>**Au sujet de l'équipement**

Le thermostat d'ambiance Wiser (ci-après dénommé **thermostat d'ambiance**) est un écran tactile en couleur sans fil alimenté par pile, sur lequel l'utilisateur final peut augmenter, diminuer, booster et régler la température ambiante.

L'écran Thermostat d'ambiance affiche des informations telles que (température ambiante, humidité relative, niveau de la pile, état de boost, symbole de chauffage et état du signal).

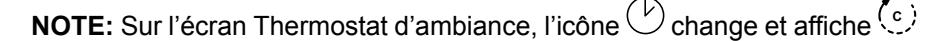

lorsque la pièce est en mode Confort et **ECO** lorsque la pièce est en mode Eco. Pour plus d'informations, reportez-vous au Guide [d'utilisation](https://www.productinfo.schneider-electric.com/wiser_home-dev/wiser-home-system-user-guide/English/System%20User%20GuideWiserTM%20(bookmap)_0000754906.xml/$/SUG_Home-Basics-Modes-Smart-Modes-FDC9E044) du système.

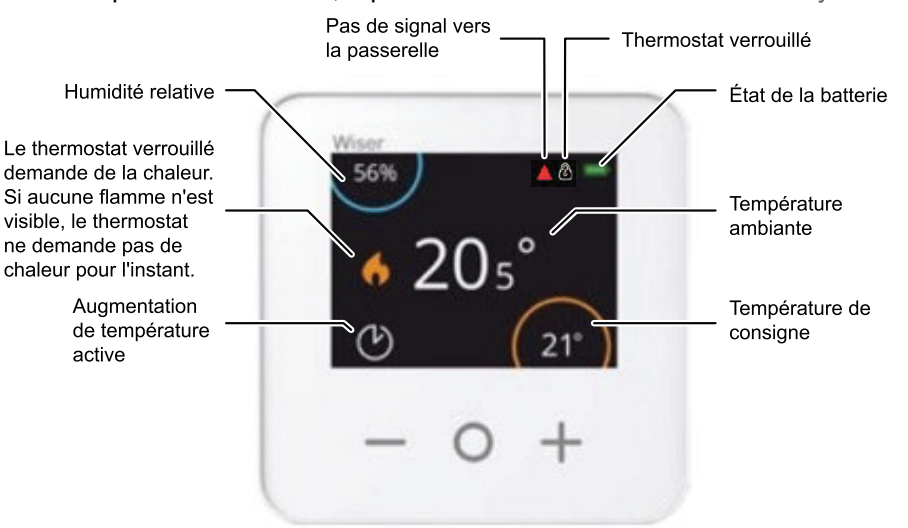

#### **Caractéristiques du thermostat d'ambiance** :

- Fonctionne avec Amazon Alexa et l'assistant Google
- Booster et régler la température ambiante
- Configurer plusieurs programmes de chauffage
- Vérifier l'humidité de la pièce
- Verrouillage de l'interface utilisateur de l'équipement

#### **Avantage de l'utilisation du thermostat d'ambiance** :

- Commande facile de tous les équipements de chauffage de la pièce à partir d'un seul endroit.
- Commande locale ou à distance à l'aide de l'application Wiser

## **Schéma des éléments de fonctionnement**

- A. Réduire la température
- B. Augmenter la température
- C. Booster
- D. LED

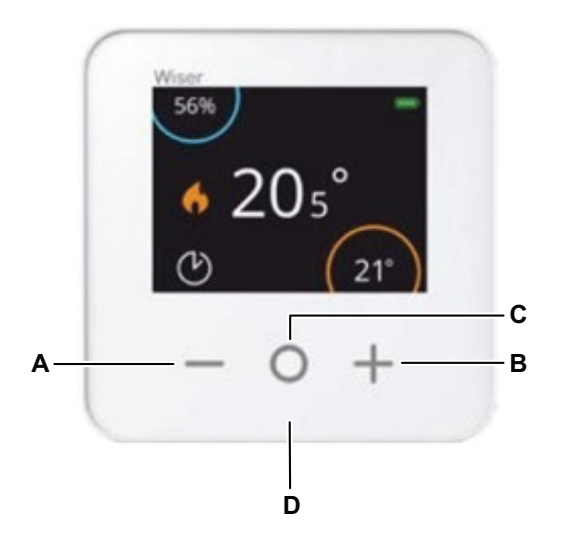

# <span id="page-6-0"></span>**Installation de l'équipement**

Reportez-vous aux Instructions [d'installation](https://download.schneider-electric.com/files?p_Doc_Ref=CCTFR6400_HW) fournies avec ce produit.

## <span id="page-7-0"></span>**Appairage de l'équipement**

À l'aide de l'application Wiser Home, appairez votre thermostat d'ambiance à la **passerelle Wiser** pour accéder au thermostat d'ambiance et le commander. Pour coupler le thermostat d'ambiance :

- 1. Sur la page Accueil, appuyez sur  $\bigotimes$ .
- 2. Appuyez sur l'icône **Équipements >** puis sur **Chauffage** (onglet) **> Thermostat d'ambiance**.

**SUGGESTION:** L'écran suivant illustre le processus d'appairage du thermostat d'ambiance.

3. Attendez quelques secondes.

Dans l'application, vous pouvez voir que le thermostat d'ambiance a bien été appairé.

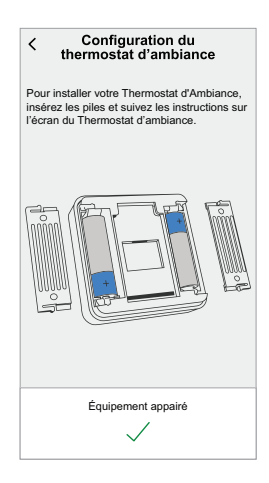

4. Appuyez sur **Suivant** pour saisir le nom du thermostat d'ambiance et l'attribuer à une pièce existante ou à une nouvelle pièce.

Vous pouvez voir le thermostat d'ambiance ajouté sur la page d'accueil sous l'onglet Pièce ou sous **TOUS** les équipements.

# <span id="page-8-0"></span>**Configuration de l'équipement**

## <span id="page-8-1"></span>**Réglage de l'emplacement de l'équipement**

À l'aide de l'application Wiser Home, vous pouvez attribuer l'emplacement du thermostat d'ambiance dans la pièce (telle que chambre à coucher, salle de séjour, salle à manger, etc.).

Pour affecter l'emplacement du thermostat d'ambiance :

- 1. Sur la page Accueil, appuyez sur  $\bigotimes$ .
- 2. Appuyez sur **Équipements > Thermostat d'ambiance > Emplacement** (A) pour attribuer le thermostat d'ambiance à une pièce existante ou à une nouvelle pièce (B), puis appuyez sur **Envoyer**.

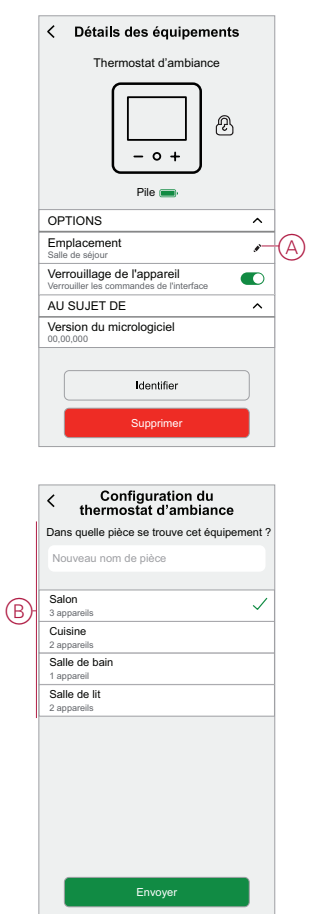

## <span id="page-9-0"></span>**Paramètres de verrouillage de l'interface utilisateur**

À l'aide de l'application Wiser Home, vous pouvez verrouiller les commandes des thermostats d'ambiance. Cela empêche les enfants de modifier les températures de votre chambre lorsque vous jouez avec le thermostat d'ambiance. Pour verrouiller ou déverrouiller la commande du thermostat d'ambiance :

- 1. Sur la page Accueil, appuyez sur  $\bigotimes$ .
- 2. Appuyez sur **Équipements > Thermostat d'ambiance > Équipement verrouillé** (A).

**SUGGESTION:** Lorsque le thermostat d'ambiance est actif,  $\bigcirc$  il s'affiche à côté du thermostat d'ambiance.

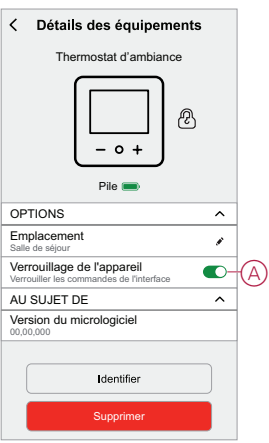

## <span id="page-10-0"></span>**Identification de l'équipement**

À l'aide de l'application Wiser Home, vous pouvez identifier un thermostat d'ambiance à partir des autres équipements disponibles dans la pièce. Pour identifier le thermostat d'ambiance :

- 1. Sur la page Accueil, appuyez sur  $\bigotimes$ .
- 2. Appuyez sur **Équipements > Thermostat d'ambiance > Identifier** (A).

#### **NOTE:**

- Cette fonction affiche un point d'exclamation sur l'écran Thermostat d'ambiance, afin que vous puissiez identifier l'équipement réel. L'affichage d'un point d'exclamation sur l'écran Thermostat d'ambiance peut prendre jusqu'à une minute.
- Le thermostat d'ambiance affiche un point d'exclamation jusqu'à ce que vous appuyiez sur **OK**.

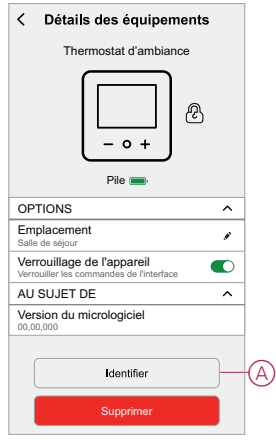

## <span id="page-11-0"></span>**Utilisation de l'équipement**

## <span id="page-11-1"></span>**Réglage de la température ambiante**

Vous pouvez régler la température ambiante manuellement à l'aide du bouton Thermostat d'ambiance ou à distance à l'aide de l'application Wiser Home.

### **Réglage manuel de la température ambiante**

Vous pouvez augmenter, diminuer ou booster la température ambiante à l'aide du bouton Thermostat d'ambiance.

La température ambiante peut être augmentée ou diminuée, et la durée du boost de température peut être réglée à l'aide d'un bouton Thermostat d'ambiance.

- Appuyez sur le bouton + pour augmenter la température du point de consigne de 0,5 °C.
- Appuyez sur le bouton pour réduire la température du point de consigne de  $0,5$  °C.

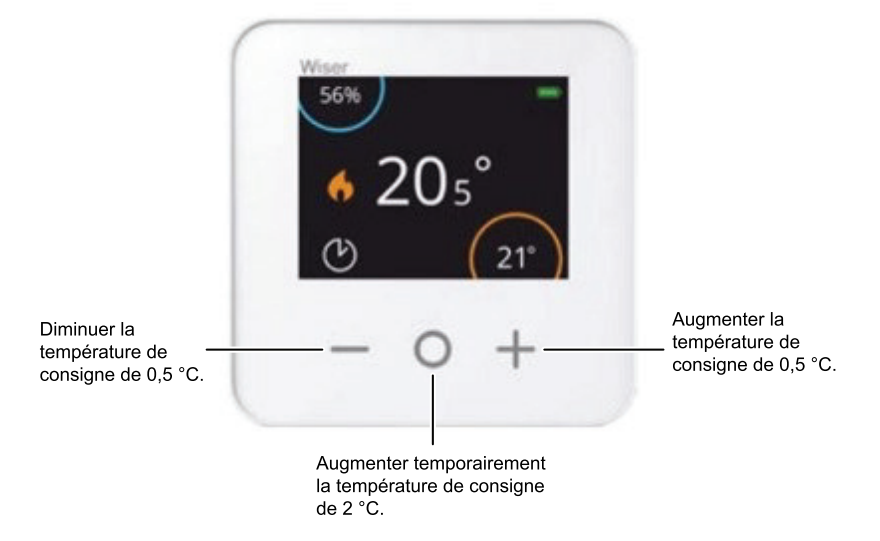

La durée pendant laquelle le boost de température reste actif dépend du nombre de fois que vous appuyez sur O, comme suit :

- 1 appui = 30 minutes
- 2 appuis = 1 heure
- 3 appuis = 2 heures
- 4 appuis = 3 heures
- 5 appuis = annuler

**NOTE:** Avec uniquement les fonctions Boost, vous pouvez par exemple régler la durée pendant laquelle vous voulez que la pièce soit chauffée.

### **Réglage de la température ambiante à l'aide de l'application**

À l'aide de l'application Wiser Home, vous pouvez régler la température ambiante. Sur la page du panneau de commande, faites glisser la barre glissante vers le haut/bas pour ajuster la température ambiante.

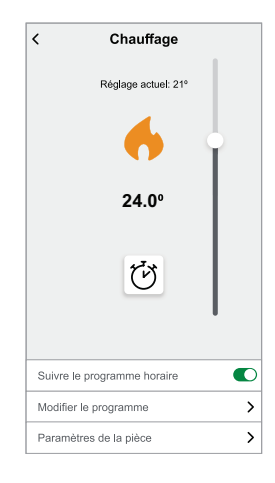

## <span id="page-12-0"></span>**Activation de l'équipement**

En l'absence d'interaction pendant 15 secondes, le thermostat d'ambiance passe en mode Sommeil et l'affichage s'éteint. Réveillez le thermostat d'ambiance en appuyant sur n'importe quel bouton.

## <span id="page-13-0"></span>**Commande vocale**

Vous pouvez commander la prise à l'aide d'Amazon Alexa® et de Google Home en donnant une commande vocale.

### **Amazon Alexa®**

Amazon Alexa® (Alexa) est un assistant personnel intelligent conçu par Amazon® et capable d'interagir vocalement.

#### **Commandes Wiser courantes pour Alexa**

- Trouver des équipements : « Alexa, trouve des équipements »
- Réduire la température : « Alexa, réduis la température à l'étage de 4 degrés »
- Augmenter la température : « Alexa, augmente la température de 3 degrés à l'étage »
- Régler la température : « Alexa, règle la température à 20 degrés à l'étage »
- Obtenir la température : « Alexa, quelle est la température à l'étage ? »
- Obtenir le point de consigne : « Alexa, quel est le point de consigne à l'étage ? »

### **Google Home**

Google Home est une marque de haut-parleurs intelligents qui fonctionnent comme Amazon Alexa. L'utilisateur peut s'adresser à de très nombreuses commandes pour demander des informations, ou demander à l'assistant Google d'exécuter des actions.

Commandes Wiser courantes pour Google Home :

- Question : « OK Google, l'eau chaude est-elle activée ? »
- Commande d'eau chaude : « OK Google, allume/éteins l'eau chaude »
- Température ambiante : « OK Google, à quelle température est (nom de la pièce) ? »
- Régler la température : « OK Google, règle (nom de la pièce) à XX degrés »
- Augmenter la température : « OK Google, augmente le point de consigne de XX degrés »
- Régler la température : « OK Google, règle (nom de la pièce) à XX degrés »

#### **Modifications effectuées avec Google Home**

Toutes les modifications liées à un thermostat d'ambiance effectuées par une commande vocale sont valides pendant une heure ou jusqu'à l'événement programmé suivant. L'utilisateur ne peut pas modifier cette action. Cela s'applique également aux boosts déclenchés par le thermostat d'ambiance.

## <span id="page-14-0"></span>**Création d'un moment**

Un moment vous permet de regrouper plusieurs actions qui sont généralement exécutées ensemble. En utilisant l'application Wiser Home, vous pouvez créer des moments en fonction de vos besoins. Pour créer un moment :

- 1. Sur la page d'accueil, appuyez sur  $\equiv$
- 2. Accédez à **Moments** > **D** pour créer un moment.
- 3. Saisissez le nom du moment (A).

**SUGGESTION:** Vous pouvez choisir l'image de couverture qui représente

le mieux votre moment en appuyant sur

4. Appuyez sur **Ajouter des actions** (B) pour sélectionner la liste des équipements.

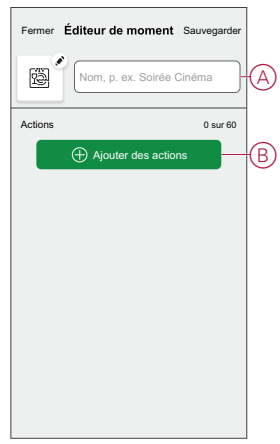

5. Dans le menu **Ajouter des actions**, vous pouvez sélectionner les équipements (C).

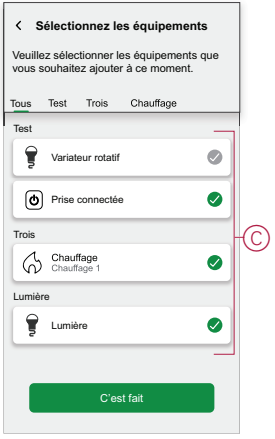

6. Une fois tous les équipements sélectionnés, appuyez sur **Terminé**.

- 7. Sur la page **Créateur de moment**, appuyez sur l'appareil pour définir la condition. Par exemple, sélectionnez chauffage.
	- Réglez la température requise à l'aide d'une barre glissante (D).

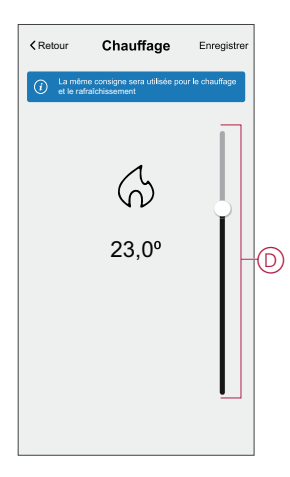

Lorsque la condition souhaitée est définie, appuyez sur **Set** .

8. Une fois toutes les conditions définies, appuyez sur **Sauvegarder**.

Une fois le moment enregistré, il est visible dans l'onglet **Moments**. Vous pouvez appuyer sur le moment pour l'activer.

### **Modification d'un moment**

Pour modifier un moment, procédez comme suit:

- 1. Sur la page **Accueil** appuyez sur **...**
- 2. Accédez à **Moments**, localisez le moment où vous souhaitez modifier et appuyez sur l'icône (A) .
- 3. Sur la page**Éditeur de moment**, vous pouvez appuyer sur chaque élément pour modifier les paramètres, puis appuyer sur**Sauvegarder** (B).

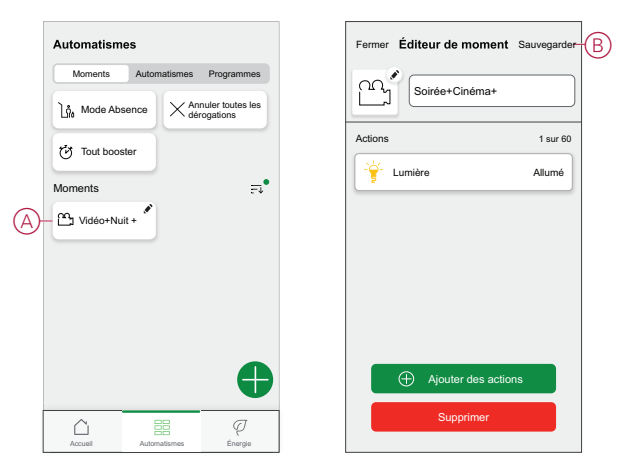

#### **Suppression d'un moment**

Pour supprimer un moment, procédez comme suit:

- 1. Sur la page **Accueil** appuyez sure.
- 2. Accédez à **Moments**, localisez le moment que vous souhaitez supprimer et appuyez sur l'icône (A).

3. Sur la page de l'éditeur de moment, appuyez sur **Supprimer** (B) puis sur **Ok**.

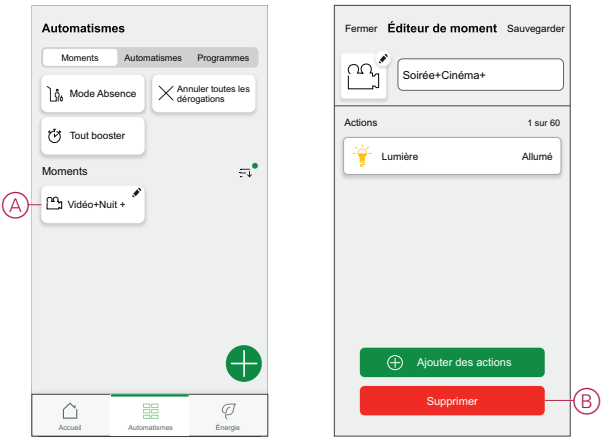

## <span id="page-16-0"></span>**Création d'un automatisme**

Un automatisme vous permet de regrouper plusieurs actions généralement effectuées ensemble, déclenchées automatiquement ou à des moments programmés. En utilisant l'application Wiser, vous pouvez créer des automatismes en fonction de vos besoins. Pour créer une automatisation :

- 1. Sur la page d'accueil, appuyez sur  $\equiv 1$ .
- 2. Accédez à **Automatisation** > pour créer une automatisation. **NOTE:** Max. 10 automatismes peuvent être ajoutés
- 3. Appuyez sur **Si** (A) et sélectionnez l'une des conditions suivantes (B) :
	- **Toutes conditions** : Cela déclenche une action uniquement lorsque toutes les conditions sont remplies.
	- **Toute condition** : Cela déclenche une action lorsqu'au moins une condition est remplie.

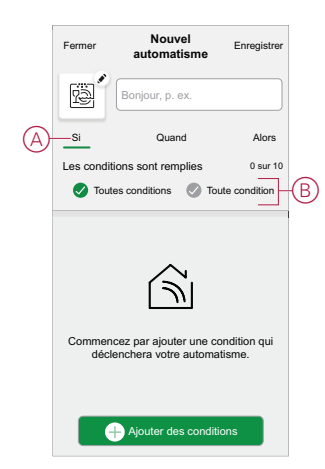

- 4. Appuyez sur **Ajouter des conditions** et sélectionnez l'une des options suivantes (C) :
	- **Modification de l'état de l'appareil** : Sélectionnez un appareil pour activer l'automatisation.
	- Mode en déplacement : Activer/désactiver le mode Absent pour déclencher une action.

**SUGGESTION:** Le mode en déplacement peut également être utilisé comme déclencheur pour éteindre les lumières, le variateur ou fermer le volet, etc. Pour plus d'informations, reportez-vous à la section [Mode](https://www.productinfo.schneider-electric.com/wiser_home/viewer?docidentity=SUG_Home-Basics-Modes-Away-FDC909CB&lang=en&extension=xml&manualidentity=SystemUserGuideSUGWiserHomeFSystemU-1F3F2CEF) en [déplacement](https://www.productinfo.schneider-electric.com/wiser_home/viewer?docidentity=SUG_Home-Basics-Modes-Away-FDC909CB&lang=en&extension=xml&manualidentity=SystemUserGuideSUGWiserHomeFSystemU-1F3F2CEF).

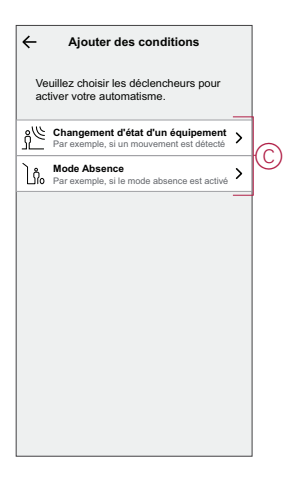

5. Appuyez sur **Changement d'état de l'appareil** > **Capteur de température/ humidité** > **Température**, réglez la température à l'aide de la barre glissante (D) et sélectionnez la condition (E) (inférieure ou supérieure à), puis appuyez sur **Set**.

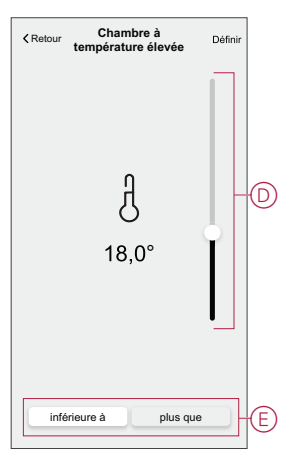

#### **NOTE:**

- Max. 10 conditions peuvent être ajoutées..
- Pour supprimer une condition supplémentaire, balayez vers la gauche et appuyez sur
- 6. Pour définir une heure spécifique pour votre automatisation, appuyez sur **Quand** > **Ajouter du temps** et sélectionnez l'une des options suivantes (F) :
	- **Heure spécifique du jour : Lever du soleil, Coucher du soleil, Personnalisé**
	- **Période de temps Heure de jour, de nuit, personnalisée**

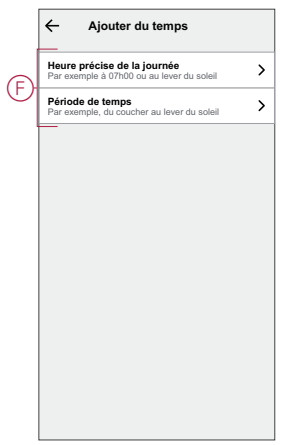

#### **NOTE:**

- Max. 10 entrées peuvent être ajoutées.
- Pour supprimer une heure spécifique, balayez vers la gauche et appuyez sur  $\overline{\mathbb{H}}$
- 7. Pour ajouter une action, appuyez sur **Puis** > **Ajouter une action** et sélectionnez l'une des options suivantes (G) **:**
	- **Commander un dispositif** : Sélectionnez les appareils à déclencher.
	- **Envoyer une notification** : Activez la notification pour l'automatisation.
	- **Activer un moment** : Sélectionnez le moment auquel vous souhaitez déclencher.

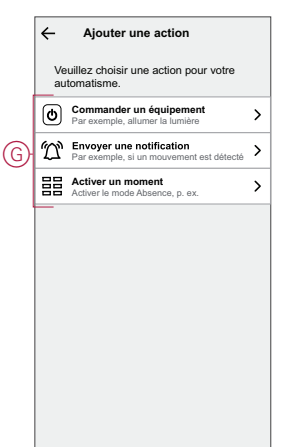

- 8. Appuyez sur **Contrôle d'un appareil** > **Chauffage** et sélectionnez l'une des options suivantes (H) :
	- **Boost** : Réglez la durée pour augmenter la température de 2°C.
	- **Consigne** : Réglez la température souhaitée.

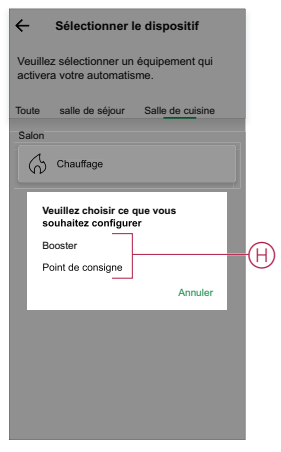

9. Appuyez sur **Consigne**, définissez la température requise à l'aide de la barre glissante verticale (I), puis appuyez sur **Set**.

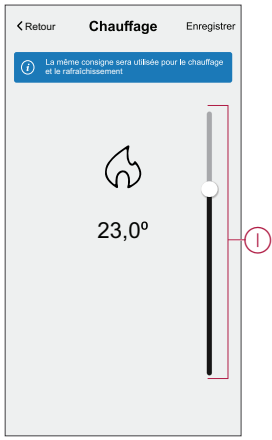

#### **NOTE:**

- Max. 10 actions peuvent être ajoutées.
- Pour supprimer une action, balayez-la à gauche de l'action, puis  $ap$ puyez sur
- 10. Entrez le nom de l'automatisation (J).

Vous pouvez choisir l'image de couverture qui représente votre automatisation en appuyant sur

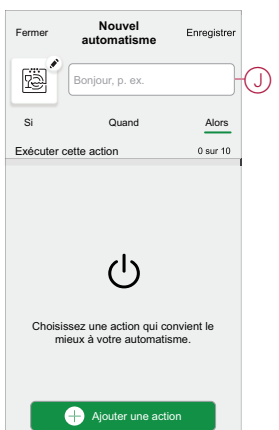

11. Appuyez sur **Save** (Enregistrer). Une fois l'automatisation enregistrée, elle est visible dans l'onglet **Automatisation**.

L' $\bullet$  (K) permet d'activer et de désactiver l'automatisation.

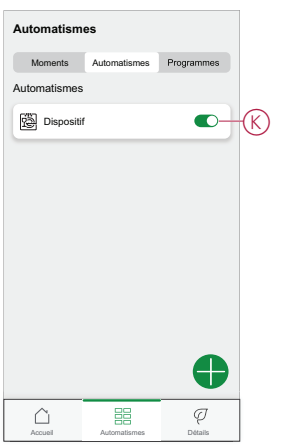

### **Exemple d'automatisme**

Cette démonstration montre comment créer une automatisation pour activer le chauffage à 20 °C lorsque la température est inférieure à 18 °C.

- 1. Accédez à **Automatisation** > pour créer une automatisation.
- 2. Pour ajouter une condition, appuyez sur **Add Condition** > **Device status change** > **Temperature/Humidity Sensor** > **Temperature**.
- 3. Réglez la température à 18 °C (A) et la condition à **moins de** (B), puis appuyez sur **Set**.

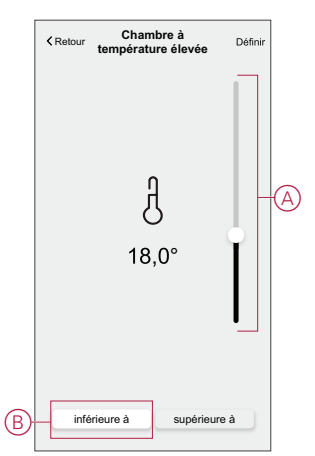

4. Lisez les informations et cliquez sur **OK**.

5. Pour ajouter une action, appuyez sur **Puis** > **Ajouter une action** > **Contrôler un appareil** > **Chauffage** > **Consigne**. Réglez la température à 20 °C (C), puis appuyez sur **Set**.

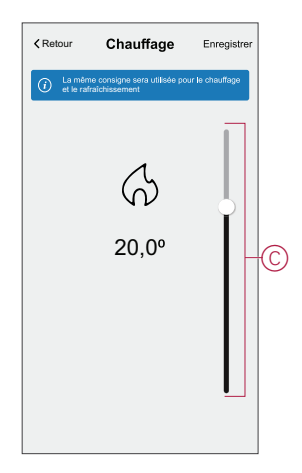

- 6. Lisez les informations et cliquez sur **OK**.
- 7. Entrez le nom de l'automatisation.

**SUGGESTION:** Vous pouvez choisir l'image de couverture qui représente votre automatisation en appuyant sur

- 8. Appuyez sur Enregistrer.
- Une fois l'automatisation enregistrée, elle est visible dans l'onglet Automatisation.

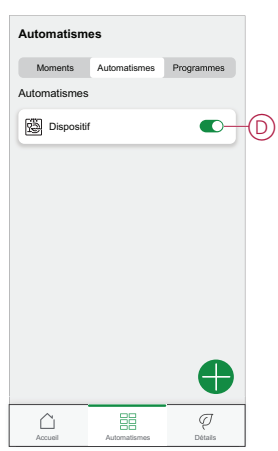

**NOTE:** Vous pouvez activer ou désactiver les automatismes enregistrés dans l'onglet **Automatismes** à l'aide de  $\bigcirc$  (D).

### **Édition de l'automatisme**

Pour modifier un automatisme :

- 1. Sur la page **Accueil**, appuyez sur  $\equiv 1$ .
- 2. Accédez à **Automation** , appuyez sur l'automatisation que vous souhaitez modifier.
- 3. Sur la page **Éditer l'automatisme**, vous pouvez :
	- Changer l'icône.
	- Renommer l'automatisme.
	- Modifiez/supprimez la condition ou l'action.

4. Retirez la condition ou l'action en la balayant vers la gauche et en appuyant sur la **corbeille** (A)

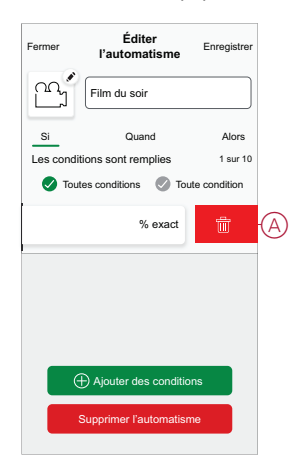

5. Ajoutez une nouvelle condition ou action, puis cliquez sur **Sauvegarder**.

### **Suppression d'un automatisme**

Pour supprimer un automatisme :

- 1. Sur la page **Accueil**, appuyez sur  $\equiv$
- 2. Accédez à **Automation** , appuyez sur l'automatisation que vous souhaitez supprimer.
- 3. Sur la page Modifier l'automatisation, cliquez sur **Supprimer l'automatisation** (A) et cliquez sur **Ok**.

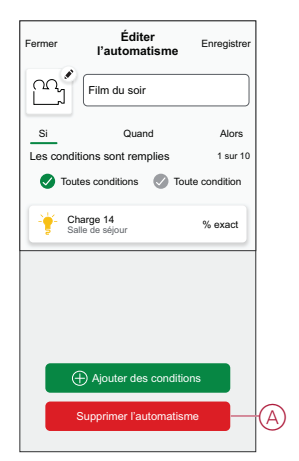

# <span id="page-23-0"></span>**Suppression de l'équipement**

À l'aide de l'application Wiser Home, vous pouvez supprimer le thermostat d'ambiance du système Wiser. Pour supprimer le thermostat d'ambiance :

- 1. Sur la page Accueil, appuyez sur  $\bigotimes$ .
- 2. Appuyez sur **Équipements > Thermostat d'ambiance > Supprimer** (A).

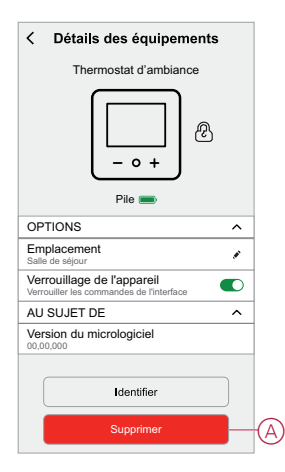

## <span id="page-23-1"></span>**Réinitialisation de l'équipement**

Le thermostat d'ambiance peut être réinitialisé manuellement à tout moment, p. ex. en cas de remplacement de la passerelle. Pour retirer l'appareil d'un système de chauffage et joindre un autre système. Pour réinitialiser le thermostat d'ambiance :

- 1. Retirez les piles et réinsérez-les.
- 2. Lorsque l'écran de démarrage « Wiser » apparaît, appuyez simultanément sur les boutons + et - pendant 20 secondes jusqu'à ce que l'unité redémarre.

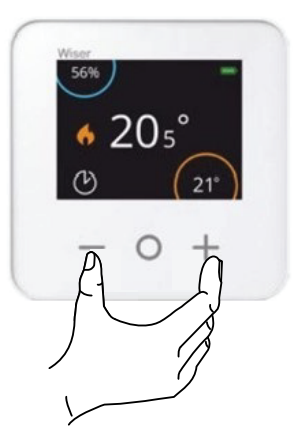

## <span id="page-23-2"></span>**Remplacement des piles**

Remplacez les piles lorsque leur niveau est faible. Le niveau de la pile est visible dans le coin supérieur droit de l'écran du thermostat d'ambiance. Il peut également être visualisé dans l'application Wiser Heat sous Paramètres > Équipements.

Procédez comme suit pour remplacer les piles :

1. Ouvrez les compartiments à piles.

2. Remplacez les piles.

**SUGGESTION:** Vérifiez que la polarité des piles (+ et -) est dans la bonne direction. La polarité est indiquée sur les bornes de l'équipement.

**NOTE:** N'utilisez pas de piles rechargeables, utilisez uniquement des piles AA standard non rechargeables.

3. Fermez les compartiments à piles.

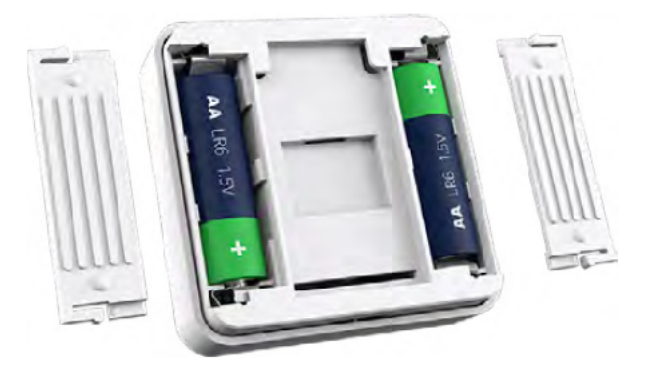

# <span id="page-24-0"></span>**Affichages LED**

#### **Thermostat d'ambiance**

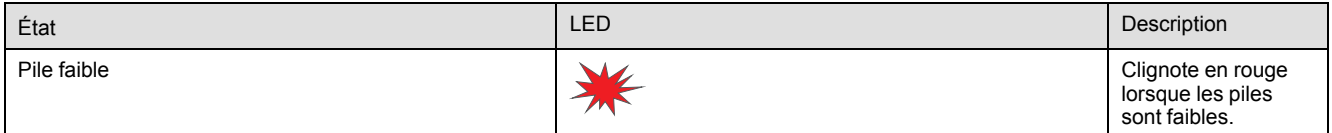

## <span id="page-24-1"></span>**Dépannage**

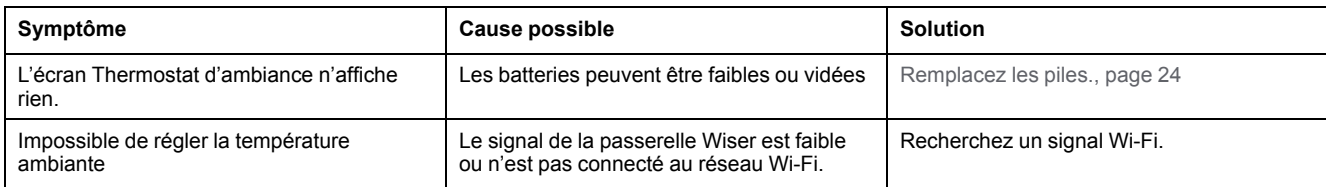

# <span id="page-25-0"></span>**Caractéristiques techniques**

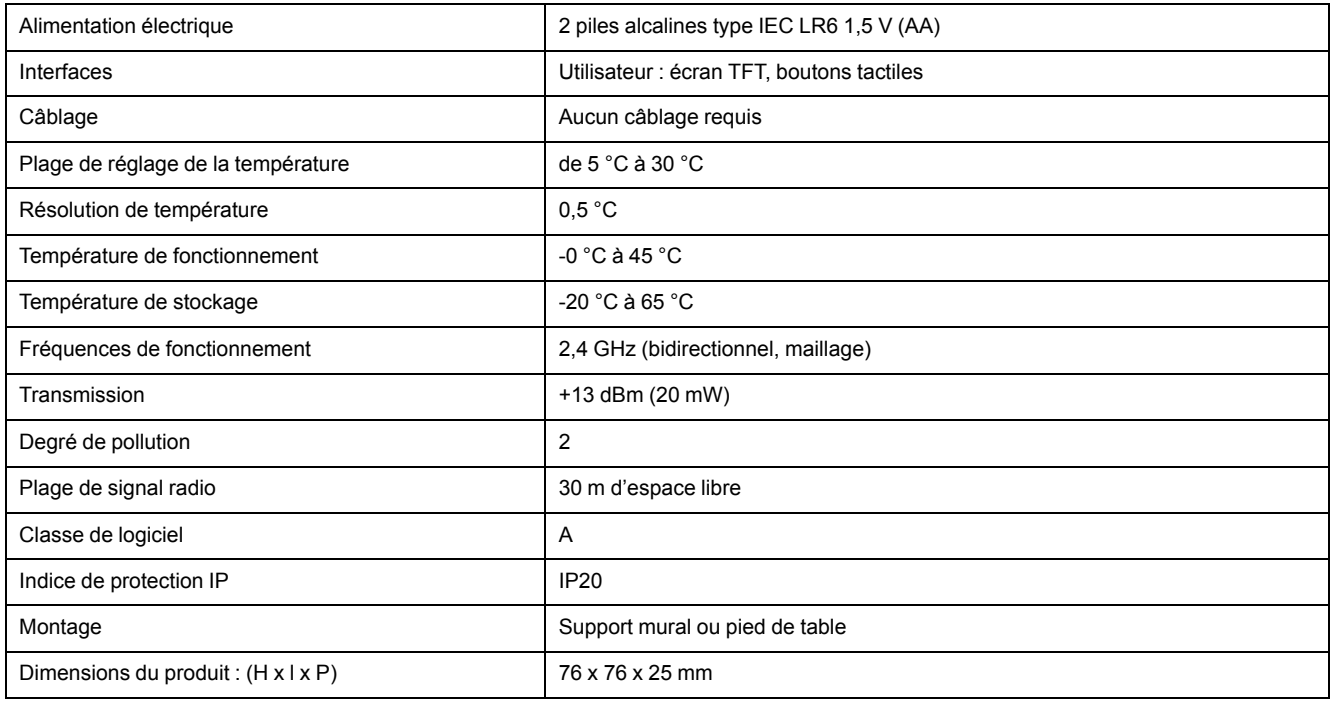

# **Conformité**

## **Informations de conformité pour les produits Green Premium**

Recherchez et téléchargez des informations complètes sur les produits Green Premium, notamment les déclarations de conformité RoHS et REACH, ainsi que le profil environnemental du produit (PEP) et les instructions de fin de vie (EOLI).

### **Informations générales sur les produits Green Premium**

Cliquez sur le lien ci-dessous pour en savoir plus sur la stratégie de produit Green Premium de Schneider Electric.

<https://www.schneider-electric.com/en/work/support/green-premium/>

#### **Trouver des informations de conformité pour un produit Green Premium**

Cliquez sur le lien ci-dessous pour rechercher les informations de conformité d'un produit (RoHS, REACH, PEP et EOLI).

**NOTE:** Vous aurez besoin du numéro de référence du produit ou de la gamme de produits pour réaliser la recherche.

[https://www.reach.schneider-electric.com/CheckProduct.aspx?cskey=](https://www.reach.schneider-electric.com/CheckProduct.aspx?cskey=ot7n66yt63o1xblflyfj) [ot7n66yt63o1xblflyfj](https://www.reach.schneider-electric.com/CheckProduct.aspx?cskey=ot7n66yt63o1xblflyfj)

### **Marques**

Ce guide fait référence à des noms de systèmes et de marques qui sont des marques commerciales détenues par leurs propriétaires respectifs.

- Zigbee® est une marque déposée de la Connectivity Standards Alliance.
- Apple® et App Store® sont des appellations commerciales ou des marques déposées d'Apple Inc.
- Google Play™ Store et Android™ sont des marques commerciales ou des marques déposées de Google Inc.
- Wi-Fi® est une marque déposée de Wi-Fi Alliance®.
- Wiser™ est une marque commerciale et la propriété de Schneider Electric, de ses filiales et sociétés affiliées.

Les autres marques et marques déposées sont la propriété de leurs détenteurs respectifs.

Schneider Electric 35 rue Joseph Monier 92500 Rueil-Malmaison France

+ 33 (0) 1 41 29 70 00

www.se.com

Les normes, spécifications et conceptions pouvant changer de temps à autre, veuillez demander la confirmation des informations figurant dans cette publication.

© 2021 – 2022 Schneider Electric. Tous droits réservés.

DUG\_Room Thermostat\_WH-02